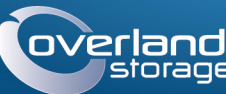

## **OVerland** Руководство по быстрой установке

SnapServer XSR 40™

Устройство хранения IU

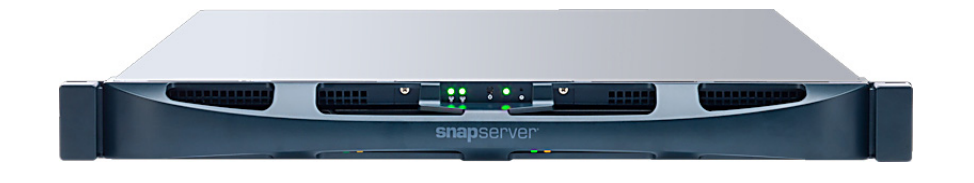

## **ar 1**

Обязательно активируйте гарантию. Техническая и гарантийная поддержка недоступна до тех пор, пока гарантия не активирована:

1. Перейдите на http://www.overlandstorage.com/ и выберите Service & Support (Поддержка и обслуживание) > My Products (Мои изделия).

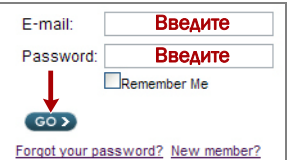

- 2. В поле Site Login (вход на сайт) введите ваш адрес электронной почты и пароль, и нажмите кнопку  $GO$  (ПЕРЕЙТИ).
- 3. Нажмите кнопку Register New Product (Зарегистрировать новое изделие).
- 4. Заполните информационные поля (включая серийный номер) и нажмите кнопку Submit (Отправить).

Ваш гарантийный сертификат будет отправлен вам по электронной почте. Следуйте инструкциям, включенным в сообщение электронной почты, для завершения процесса регистрации.

# $H$ ar 2

ВНИМАНИЕ! Чтобы избежать поражения электрическим током и повреждения оборудования, при работе с модулем всегда отсоединяйте шнуры питания.

Распакуйте устройство и уложите его и лиски на прочную поверхность. Снимите синюю пластиковую пленку. Любые дополнительные внутренние компоненты, такие как плата PCI еили дополнительная память DIMM, необходимо установить перед продолжением работы. См. инструкции по монтажу и предупреждения, которые упакованы с этими компонентами.

# $Har<sub>3</sub>$

ВНИМАНИЕ! Для предотвращения травм при подъеме или выравнивании модуля рекомендуется использовать механическое грузоподъемное устройство (или выполнять процедуру с участием как минимум двух человек). Соблюдайте осторожность в процессе установки и извлечения модуля из стойки для предотвращения случайного опрокидывания стойки, вызывающего повреждения или травмы.

SnapServer XSR 40 поступает с лвумя предварительно установленными уголковыми кронштейнами для легкой установки в 19-дюймовую стойку (EIA-310).

ОСТОРОЖНО: Стойки с двумя колонками типа Telco или другие, меньше  $\sum$  29 дюймов по глубине, НЕ вмещают данный модуль.

#### ПРИМЕЧАНИЕ: При использовании опционального комплекта с направляющими. следуйте инструкциям, которые поставляются вместе с ним.

- 1. С помощью механического подъемника (или двух человек) полнимите и расположите XSR 40 так, чтобы отверстия кронштейнов совместились с соответствующими отверстиями стойки.
- 2. Используя четыре поставляемых болта, прикрепите кронштейны XSR 40 к стойке и затяните их достаточно для поддержки устройства.

При необходимости используйте крепеж, подходящий для вашей стойки.

3. Проверьте, что устройство выставлено по уровню, и затяните болты.

## Шаг 4

XSR 40 поставляется без дисков. Для надлежащей работы должны быть установлены все четыре диска.

### Установка дисков

ОСТОРОЖНО: Не извлекайте жесткие диски из корпусов. Это повлечет за собой аннулирование гарантии на диск.

После установки SnapServer в стойку необходимо установить диски.

- 1. Поместите диск перед отсеком.
- 2. Вставьте его до защелкивания фиксатора, запирающего диск в отсеке.
- 3. Повторите Шаги 1-2 для каждого оставшегося корпуса.

ВАЖНО: Чтобы обеспечить надлежащую вентиляцию и охлаждение, необходимо, чтобы в каждом отсеке был установлен диск. Нельзя оставлять отсеки пустыми.

### Установка лицевой панели

- 1. Поставьте лицевую панель, совместив верхний и нижний края с отверстиями на передней части устройства.
- 2. Прижмите лицевую панель к блоку до фиксации клипс; панель встанет на место.
- 3. Проверьте, что лицевая панель должным образом совмещена и все светодиоды видны.

# Шаг $5$

### Подключение кабелей

**ОСТОРОЖНО:** По умолчанию на XSR 40 установлено автоматическое согласование скорости в дуплексном режиме. На сетевом коммутаторе или концентраторе, к которому подключается XSR 40, также должен быть установлен режим autonegotiate. В противном случае пропускная способность сети или возможность подключения к XSR 40 могут быть значительно ограничены.

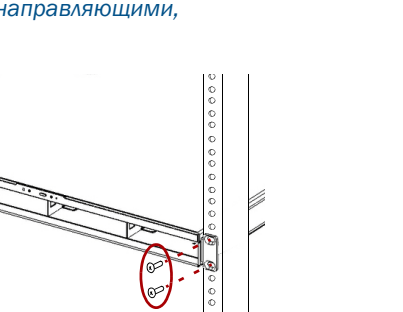

С помощью кабеля категории 5e (или выше) соедините порт Ethernet 1 на устройстве с коммутатором Gigabit Ethernet в той же локальной сети, в которой находится хост-система, используемая для управления SnapServer XSR 40.

- 
- 
- 
- 
- 

ПРИМЕЧАНИЕ: Системы SnapServer предназначены для работы с ИБП с USB портом компании АРС или сетевыми ИБП для безошибочного автоматического выключения устройства в случае сбоя питания. Настройку ИБП компании АРС следует выполнять как с помощью инструмента SnapServer Web Management Interface, так и через собственный пользовательский интерфейс ИБП компании АРС.

### Внимание! - Прочитайте это прежде чем продолжить!

После первого включения питания новых дисков устройствам серии XS требуется до 10 минут для завершения процесса инициализации нового устройства. В это время индикатор системы (см. рисунок) светится попеременно зеленым и желтым светом.

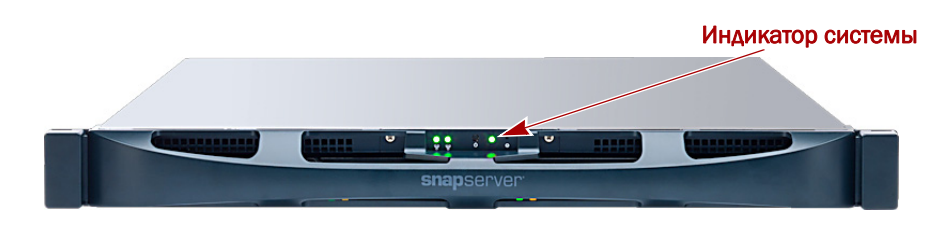

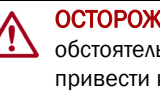

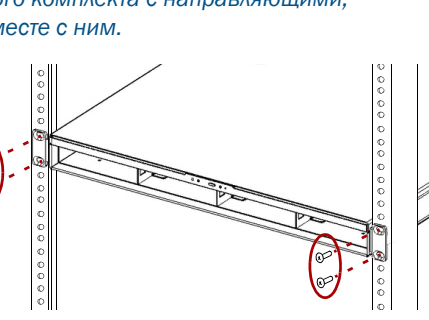

Вся кабельная проводка, соединения электропитания и вентиляционные отверстия расположены на задней панели XSR 40.

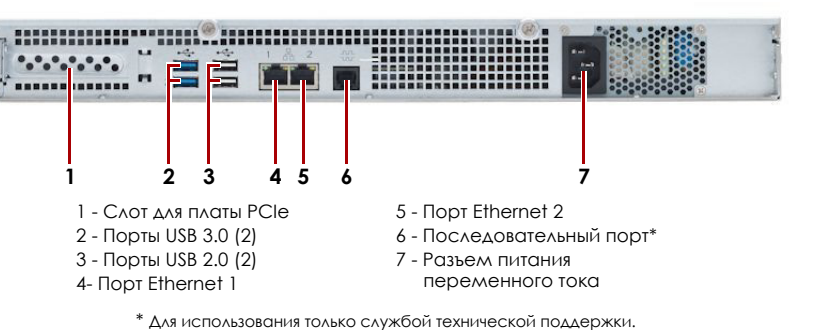

1. Вставьте разъем сетевого соединения в порт Ethernet 1.

2. При желании вставьте второй разъем сетевого соединения в порт Ethernet 2.

ПРИМЕЧАНИЕ: Для объединения двух сетевых интерфейсов (в целях балансировки нагрузки или восстановления после отказов) оба порта передачи данных (Ethernet 1 и 2) должны быть физически подключены к сети. Для балансировки нагрузки подключите их к коммутатору, находящемуся в той же подсети, и установите коммутатор в режим autonegotiate. Для восстановления после отказов подсоедините их к различным коммутаторам в одной подсети.

**3.** Подключайте съемный диск RDX к порту USB 3.0 синего цвета согласно инструкции, прилагаемой к изделию.

4. Вставьте шнур питания в розетку сети переменного тока.

5. Подключите шнур питания к ИБП или должным образом заземленному источнику переменного тока.

6. При использовании ИБП торговой марки APC вставьте шнур USB от ИБП в один из портов USB на задней части SnapServer.

7. Нажмите на передний выключатель питания не более одной секунды.

ОСТОРОЖНО: Если система находится в этом состоянии, ни при каких <u>/! S</u> обстоятельствах не должно отключаться электропитание! Отключение может привести к неисправности устройства.

После завершения инициализации система автоматически перезагрузится, а индикатор состояния будет светится немигающим зеленым цветом. Продолжите «Первое подключение».

## **War 6**

#### Первое подключение

**ВАЖНО:** Серверы SnapServer настроены на получение IP-адреса с сервера DHCP. Если ни один DHCP-сервер не найден в сети, IP-адрес сервера по умолчанию задан в интервале 169.254. ххх. ххх. Пользователь может не увидеть сервер в сети до тех пор, пока не обнаружит его и не присвоит выбранный IP-адрес, используя SnapServer Manager (SSM).

ПРИМЕЧАНИЕ: Можно также использовать SnapServer Manager (SSM) для обнаружения нового сервера. См. Использование SnapServer Manager для подключения (альтернативный вариант).

Для использования этого метода в сети должны работать службы разрешения имен (DNS или аналогичная). Подключаемый компьютер должен находиться в этой же сети.

**1. Имя сервера** обозначено на ярлыке Find Me.

Имя сервера по умолчанию «SNAPnnnnnnn», где ппппппп номер сервера. Номер сервера представляет собой уникальную строку, состоящую только из цифр. Найти его можно на этикетке, приклеенной к верхней задней части сервера

- 2. В окне веб-обозревателя введите имя сервера в качестве URL. Например, введите «http://Snap9876543».
- 3. Нажмите клавишу Enter для входа в интерфейс веб-управления. Введите admin в качестве имени пользователя и admin в качестве пароля, затем нажмите кнопку ОК.
- 4. Завершите Initial Setup Wizard (Мастер начальной установки).

Теперь XSR 40 готов к конфигурированию для вашей конкретной среды и потребностей.

### <span id="page-1-0"></span>Использование SnapServer Manager для подключения (альтернативный вариант)

#### ПРИМЕЧАНИЕ: При необходимости SnapServer Manager (SSM) можно использовать для подключения к узлам.

SnapServer Manager — это приложение на Java для администрирования. Оно платформонезависимо и может работать на всех основных платформах. SSM предоставляет администраторам единый интерфейс, с помощью которого они могут обнаруживать любые устройства SnapServer в сети. Можно загрузить и установить SSM с:

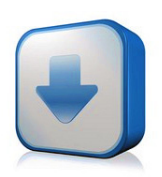

#### http://docs.overlandstorage.com/ssm

Устанавливать приложение SSM необходимо на компьютере, который подключен к тому же сегменту сети, что и сервер SnapServer.

#### Процедура SnapServer Manager

1. Запустите приложение SSM.

SSM обнаружит все серверы SnapServer в сегменте локальной сети и отобразит в главной консоли их имена, IP-адреса и другие сведения о состоянии. Если в сети отсутствует сервер DHCP, перед отображением устройства может пройти некоторое время.

ПРИМЕЧАНИЕ: Чтобы отличать серверы SnapServer друг от друга, следует узнать их имена устройств по умолчанию. Сведения о том, как это сделать, можно найти в описании предыдущей процедуры.

- 2. В приложении SSM щелкните правой кнопкой мыши имя сервера и выберите команду Launch Web Administration (Запустить веб-администрирование).
- 3. Войдите в Web Management Interface (Интерфейс веб-управления). Введите admin в качестве имени пользователя и admin в качестве пароля, затем нажмите кнопку Login (Вход).
- 4. Завершите Initial Setup Wizard (Мастер начальной установки).

Теперь XSR 40 готов к конфигурированию для вашей конкретной среды и потребностей.

# **War 7**

Настоящие разделы с дополнительной информацией могут быть полезны при конфигурации XSR 40 или для решения проблем при настройке адресации.

#### Руководства пользователя

Для получения подробной информации по конфигурированию SnapServer XSR 40 см. SnapServer Administrator's Guide for GuardianOS (Руководство администратора) или  $Guardian OS$  Release Notes (Примечания к версии).

Они доступны онлайн на:

#### http://docs.overlandstorage.com/snapserver

Щелкните на одну из ссылок на правой стороне страницы, чтобы просмотреть соответствующий документ GuardianOS.

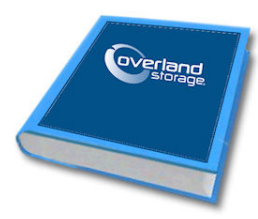

### Гарантия и техническая поддержка

Контактные сведения для получения информации о гарантии и технической поддержке можно найти на веб-странице Contact Us (Свяжитесь с нами):

#### http://docs.overlandstorage.com/support

Сведения по контактам со службой технической поддержки компании Overland можно найти на нашей веб-странице Contact Support (Техническая помощь):

http://docs.overlandstorage.com/support

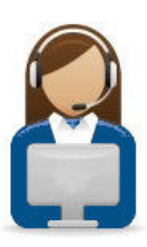

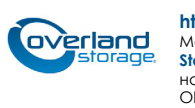

http://support.overlandstorage.com

Можно получить дополнительную техническую поддержку в Интернете на веб-странице Overland<br>Storage Support или обратившись в компанию Overland Storage, используя информацию, находящуюся на странице **Contact Us** (Свяжитесь с нами) нашего веб-узла © 2014 Overland Storage, Inc. OD11014